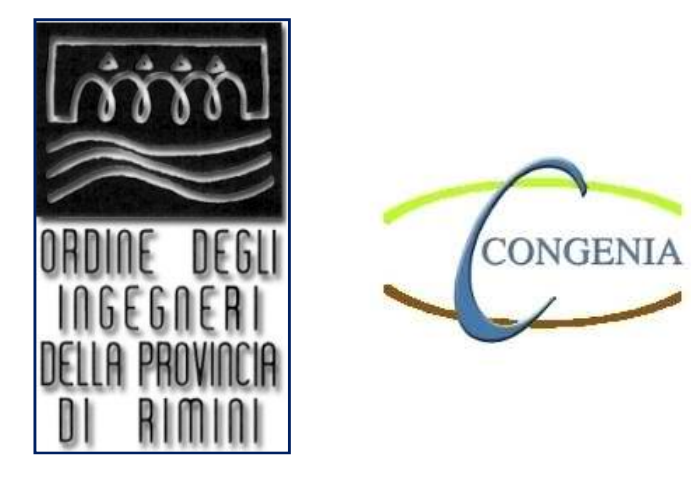

# **ISTRUZIONI OPERATIVE PORTALE ISCRIZIONE EVENTI FORMAZIONE PROFESSIONALE CONTINUA**

# **Indice**

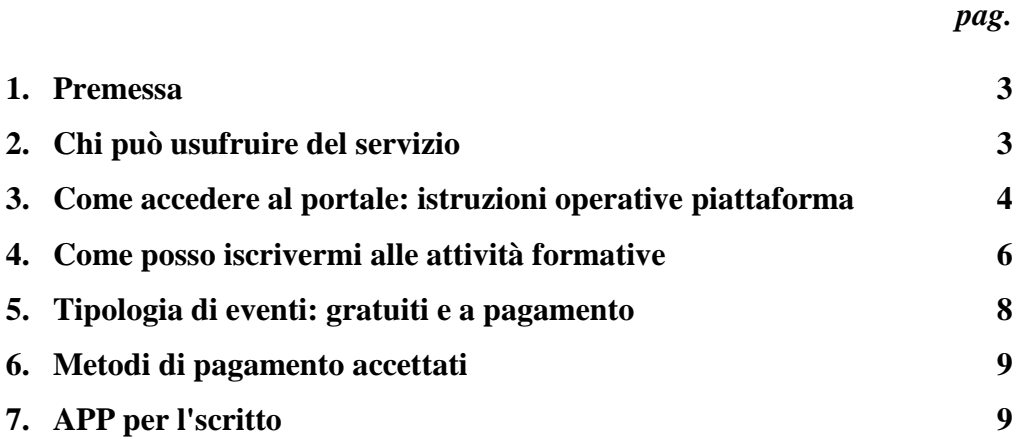

### **1. Premessa**

Al fine di potenziare i servizi on line dedicati ai suoi iscritti, l'Ordine degli Ingegneri della Provincia di Rimini e Associazione CONGENIA hanno attivato un nuovo portale per la gestione dell'Albo e per le iscrizioni agli eventi formativi. Il sito ufficiale di Associazione CONGENIA www.associazionecongenia.it verrà reindirizzato al link formazione.associazionecongenia.it (Figura 1).

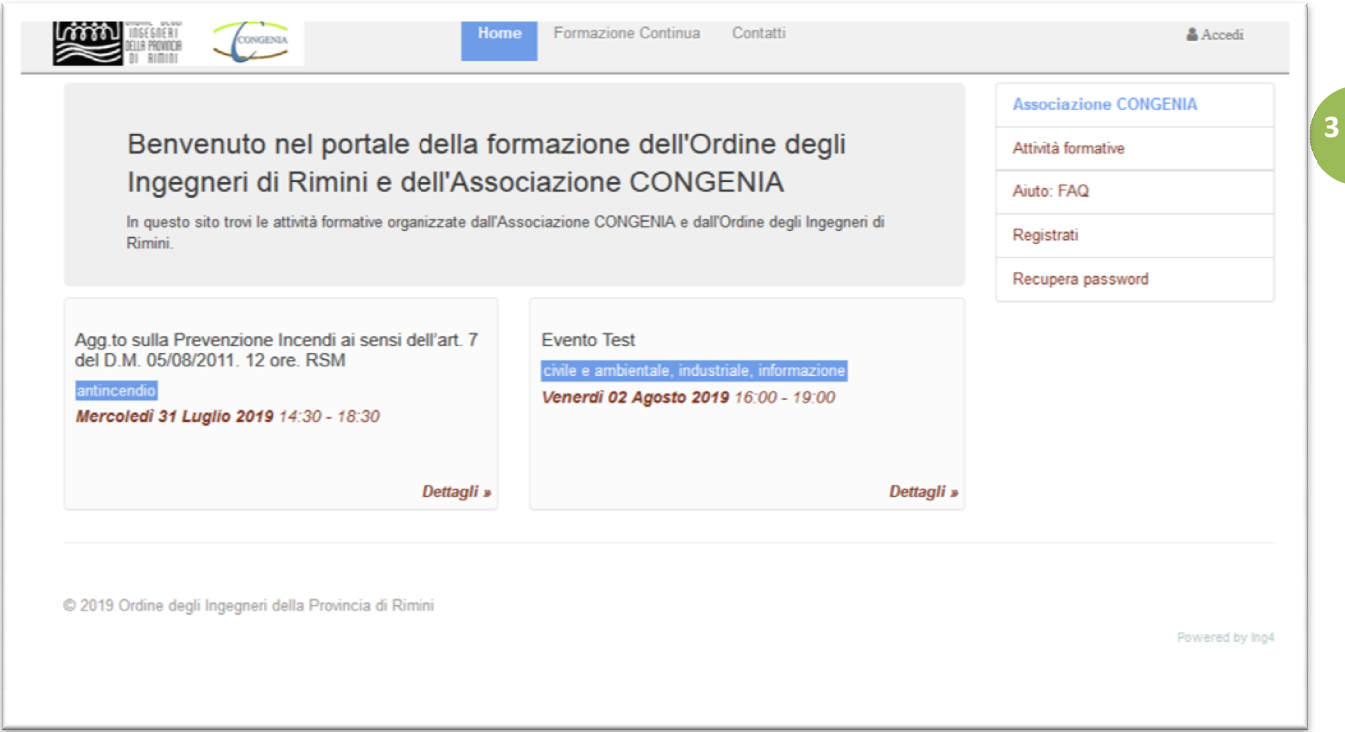

**Figura 1. Home page nuovo portale formazione.associazionecongenia.it**

Questo portale sarà pienamente attivo dall' 1 agosto 2019, e dovrà essere utilizzato per la registrazione ai successivi eventi per la formazione professionale continua.

Il portale è il principale punto di riferimento per le attività formative organizzate dall'Associazione CONGENIA e dall'Ordine degli Ingegneri di Rimini. Attraverso il portale è possibile prendere visione degli eventi formativi attivi, ricercando sia per tematica che per parola chiave, e per ognuno di essi consultare un' esauriente scheda informativa. Oltre alla consultazione il portale *Formazione Continua* offre la possibilità di iscriversi alle varie attività formative.

# **2. Chi può usufruire del servizio**

I servizi del portale sono rivolti a:

- gli **iscritti all'Ordine degli Ingegneri di Rimini** ;
- gli **iscritti ad altri Ordini provinciali** o chiunque sia interessato ad usufruire delle attività formative proposte dall'Ordine.

# **3. Come accedere al portale: istruzioni operative piattaforma**

Per raggiungere la piena operatività occorrerà effettuare una prima registrazione, secondo le istruzioni di seguito riportate.

L'accesso avviene tramite login con username e password.

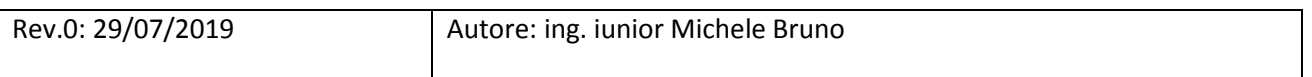

**4**

• Se sei un **iscritto all'Ordine degli Ingegneri della provincia di Rimini** e accedi per la prima volta puoi impostare la tua password cliccando su *Recupera Password* (Figura 2)

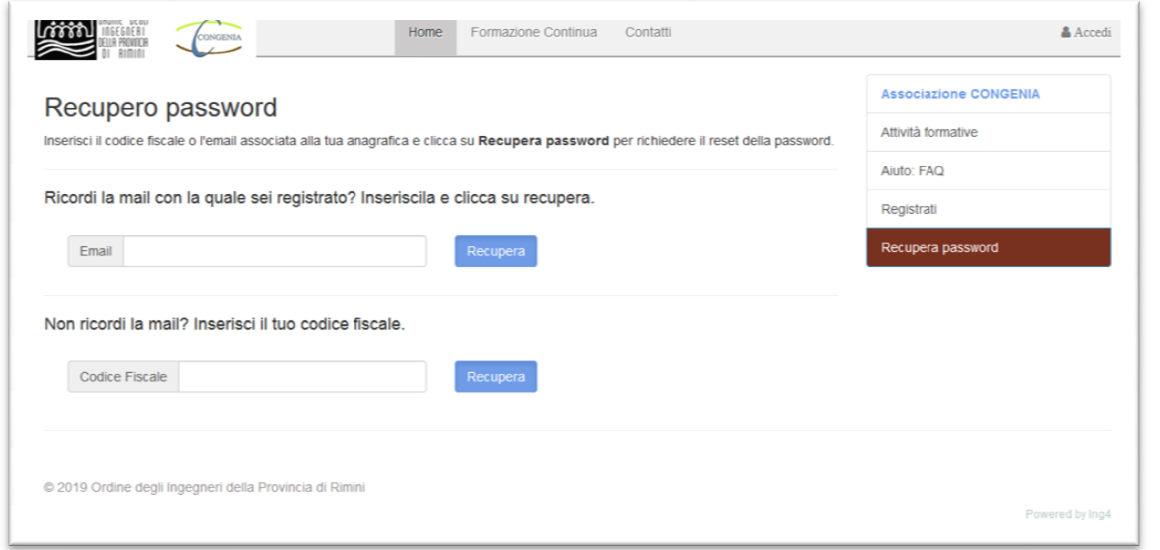

**Figura 2. Recupera Password** 

Nella sezione *Recupero password* specificando la mail che hai comunicato in segreteria o il tuo codice fiscale, ti verrà inviato un link utilizzabile entro 24 ore che ti consente di resettare la password. L'iscritto potrà indicare i dati per la fatturazione elettronica dedicata agli eventi a pagamento.

• Se **NON sei iscritto all'Ordine degli Ingegneri della provincia di Rimini** consente di accedere alle attività formative compilando un form di registrazione direttamente durante la fase di iscrizione. L'iscritto potrà indicare i dati per la fatturazione elettronica dedicata agli eventi a pagamento ( (Figura 3) fiscale, ti verrà inviato un link utilizzabile entro 24 ore che ti consente<br>d. L'iscritto potrà indicare i dati per la fatturazione elettronica dedicat<br>o.<br>ei **iscritto all'Ordine degli Ingegneri della provincia di Rimini**, , il portale ti

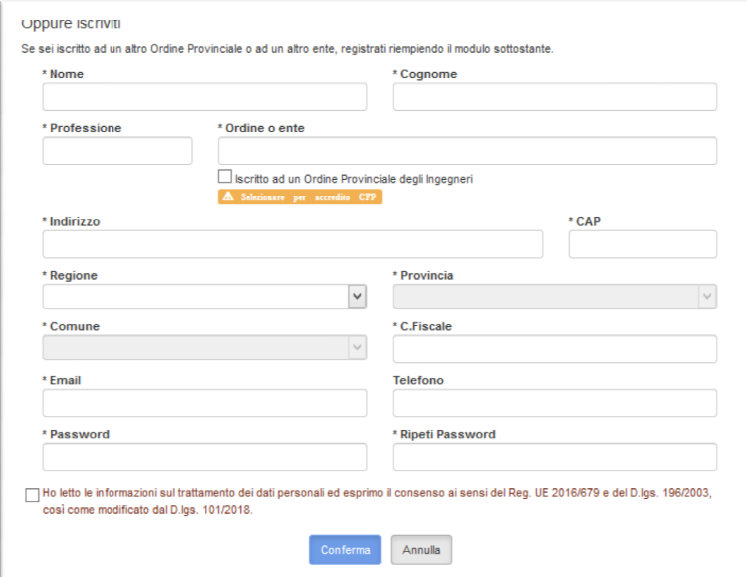

**Figura 3. Area iscrizione per iscritti ad altro Ordine o ente**

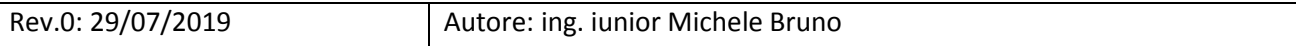

| line degli Ingegneri della Provincia Rimini                                                          | Argomento: Formazione                  | Versione:1.0 |
|----------------------------------------------------------------------------------------------------|----------------------------------------|--------------|
|                                                                                                    |                                        |              |
| Si può accedere alla propria Area Personale tramite il tasto Accedi in alto a destra, con la         |                                        |              |
| mail associata e la password (Figura 4).                                                             |                                        |              |
| Accedi                                                                                               |                                        |              |
| <b>Associazione CONGENIA</b>                                                                         |                                        | ONGENIA      |
| Attività formative                                                                                   | Email:<br>Password:                    |              |
| Aiuto: FAQ                                                                                           |                                        |              |
| Registrati                                                                                           | Password dimenticata?                  |              |
| Recupera password                                                                                    |                                        |              |
|                                                                                                    |                                        |              |
|                                                                                                    |                                        |              |
|                                                                                                    | Figura 4. Registrazione Area Personale |              |
| L'Area Personale consente di iscriverti più velocemente alle attività formative in futuro. E'        |                                        |              |
| suddivisa in:                                                                                        |                                        |              |
| Home – Per iscriversi ai corsi scegliere la voce Attività formative.                                 |                                        |              |
| Dati personali - Per verificare i propri dati ed eventualmente modificarli. <i>I dati modificati</i> |                                        |              |
| verranno approvati successivamente dalla segreteria dell'Ordine degli Ingegneri della                |                                        |              |
| Provincia di Rimini.                                                                                 |                                        |              |
| I tuoi corsi – Per verificare i dati e gli attestati dei corsi a cui si è partecipato. Solo se verrà |                                        |              |
| compilata ed inviata la scheda di valutazione dell'evento (Figura 5) che verrà spedita               |                                        |              |
| alla propria email al termine dell'evento formativo, sarà possibile scaricare in                     |                                        |              |
| completa autonomia il proprio attestato dall'area personale dell'iscritto.                           |                                        |              |
| Le tue specializzazioni: l'iscritto all'Ordine degli Ingegneri della Provincia di Rimini può         |                                        |              |
| inserire in autonomia le proprie specializzazioni                                                    |                                        |              |

**Figura 4. Registrazione Area Personale** 

- Home Per iscriversi ai corsi scegliere la voce Attività formative.
- Dati personali Per verificare i propri dati ed eventualmente modificarli. **I dati modificati verranno approvati successivamente dalla segreteria dell'Ordine degli Ingegneri della Provincia di Rimini.**
- I tuoi corsi Per verificare i dati e gli attestati dei corsi a cui si è partecipato. **Solo se verrà compilata ed inviata la scheda di valutazione dell'evento (Figura 5 Figura 5) che verrà spedita alla propria email al termine dell'evento formativo, sarà possibile scaricare in completa autonomia il proprio attestato dall'area personale dell'iscritto.**
- Le tue specializzazioni: l'iscritto all'Ordine degli Ingegneri della Provincia di Rimini può inserire in autonomia le proprie specializzazioni

# **Esempio scheda di valutazione dell'evento**

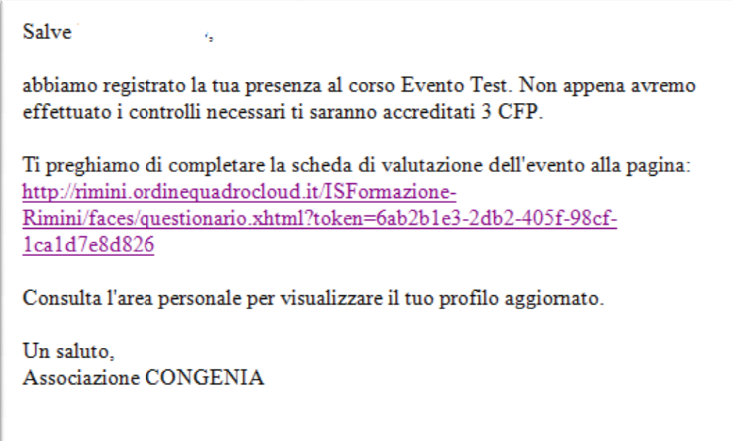

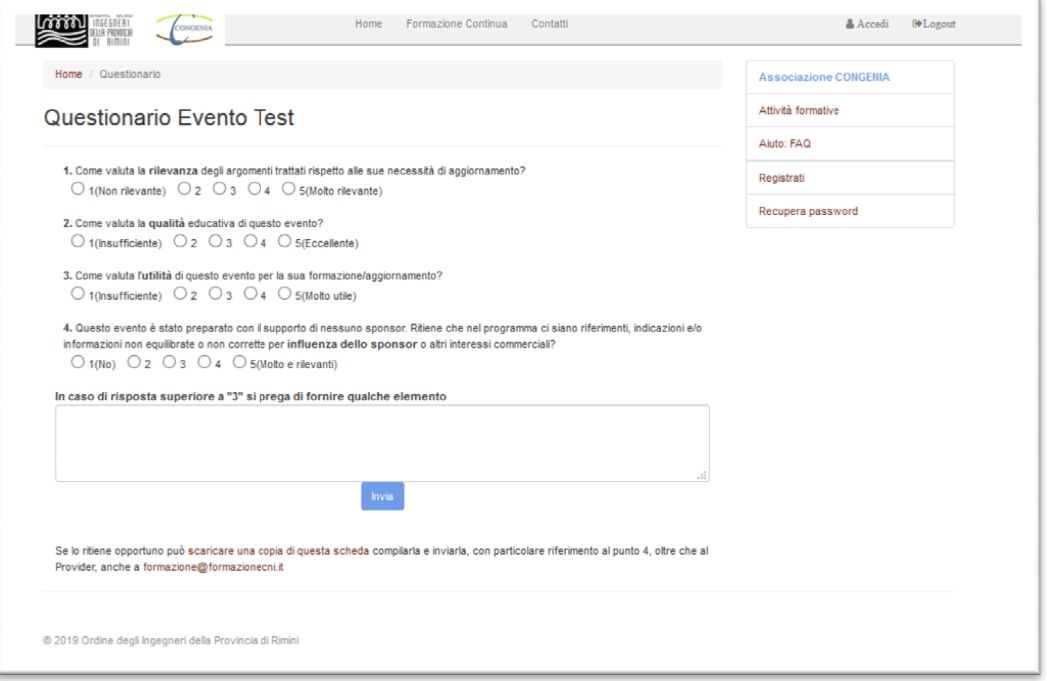

**Figura 5 5. Questionario evento formativo** 

### *Esempio area personale iscritti*

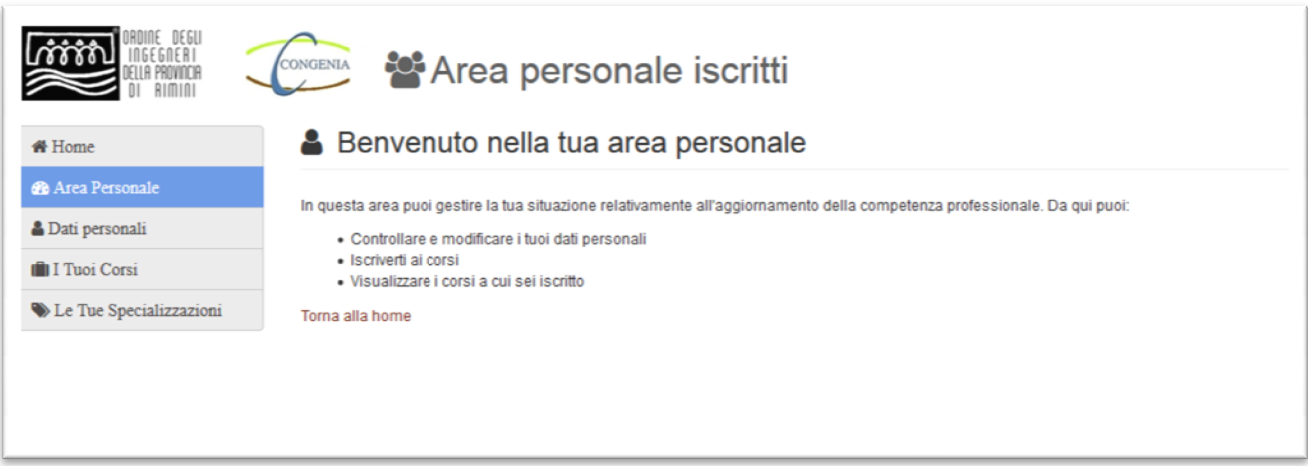

#### **4. Come posso iscrivermi alle attività formative**

L'iscrizione è molto semplice e viene completata direttamente attraverso il portale. Una volta effettuato l'accesso e selezionata la scheda dell'attività formativa desiderata è necessario scorrere verso il basso e cliccare sul bottone *Iscriviti ora*. Nella pagina successiva esegui il login con le credenziali già in tuo possesso, oppure crea un nuovo profilo in caso tu non sia iscritto all'Ordine degli Ingegneri della Provincia di Rimini e tu stia effettuando la prima iscrizione sulla piattaforma. Attenzione: se non vedi il bottone *Iscriviti Ora* probabilmente le iscrizioni all'attività non sono ancora state aperte o si sono già concluse, oppure non ci sono più eventi disponibili. Un messaggio nella pagina ti comunicherà il motivo per cui non è possibile iscriversi.

Il sistema invia automaticamente una e-mail con un codice a barre univoco (nel caso si è Il sistema invia automaticamente una e-mail con un codice a barre univoco (nel caso si è nell'impossibilità di stampare l'e-mail assicurarsi di avere con se il proprio Codice Fiscale) che servirà per l'ingresso e l'uscita all'evento.

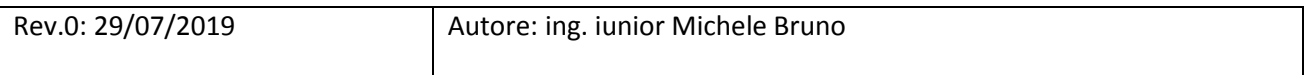

# Fac-simile e-mail Codice a barre:

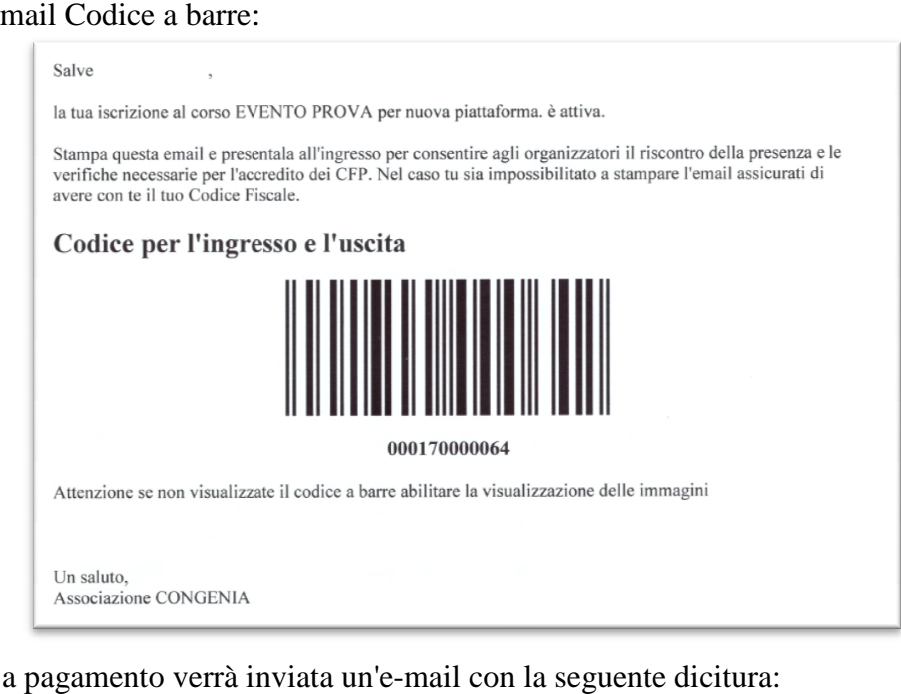

Se l'evento è a pagamento verrà inviata un'e-mail con la seguente dicitura:

#### Esempio:

# **Formazione Continua | Conferma iscrizione al corso evento test pagamento**

Salve,

la tua iscrizione al corso evento test pagamento è stata registrata correttamente.

Il corso che hai scelto prevede il pagamento di un corrispettivo di \_\_\_\_ euro, da effettuarsi tramite bonifico bancario alle seguenti coordinate.

**Intestatario:** Associazione Congenia - C.so d' Augusto n° 213 Palazzo Tre Re– 47921 Rimini (RN) **Codice IBAN:** IT 10 X 07090 24212 025010150460

**Causale:** 'Iscrizione a 'evento test pagamento ' nome e cognome iscritto Per attivare l'iscrizione al corso carichi la ricevuta del pagam iscritto n° $\_\_\_\_\_\_\_\_\_\_\_\_\_\_$ pagamento entro il \_\_/\_\_/\_\_ ore \_\_:\_\_ altrimenti l'iscrizione verrà annullata.

Un saluto, Associazione CONGENIA

Nell'Area Personale nella sezione "I tuoi corsi" è possibile visualizzare l'elenco dei corsi in attesa di pagamento (Figura 6):

| <b>GEGRERI</b>            | Area personale iscritti<br>CONGENIA<br>$\sqrt{2}$ |                        |                       |  |              |                   |        |            | Benvenuto: | Logout              |                              |
|---------------------------|---------------------------------------------------|------------------------|-----------------------|--|--------------|-------------------|--------|------------|------------|---------------------|------------------------------|
| home / i tuoi corsi       |                                                   |                        |                       |  |              |                   |        |            |            |                     |                              |
| <b>ff</b> Home            | Il I miei corsi                                   |                        |                       |  |              |                   |        |            |            |                     |                              |
| <b>Sta</b> Area Personale |                                                   |                        |                       |  |              |                   |        |            |            |                     |                              |
| <b>A</b> Dati personali   | Data Iscrizione                                   | Stato Iscrizione       | Nome                  |  | Inizio corso | <b>Fine corso</b> | Costo  | <b>CFP</b> | Attestato  |                     |                              |
| I Tuoi Corsi              | 29/07/2019                                        | In attesa di pagamento | evento test pagamento |  | 30/07/2019   | 30/07/2019        | €61.00 | $\circ$    | $\sim$     | Dettagli Iscrizione | <b>自 Cancella Iscrizione</b> |
| Le Tue Specializzazioni   | 23/07/2019                                        | Attiva                 | <b>Evento Test</b>    |  | 23/07/2019   | 23/07/2019        |        | 3          | $\sim$     | Dettagli Iscrizione |                              |

**Figura 6. Area Personale: I Tuoi Corsi** 

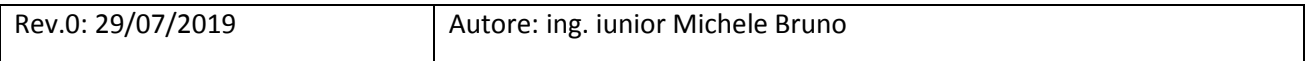

Il codice a barre verrà inviato dopo la ricezione della quota di partecipazione, cliccando su "Dettagli iscrizione" nell'Area Personale, allegando copia della ricevuta di pagamento del bonifico bancario entro e non oltre 2 giorni dalla richiesta iscrizione (Figura 7). In assenza della copia della ricevuta del bonifico bancario verrà annullata la richiesta di iscrizione.

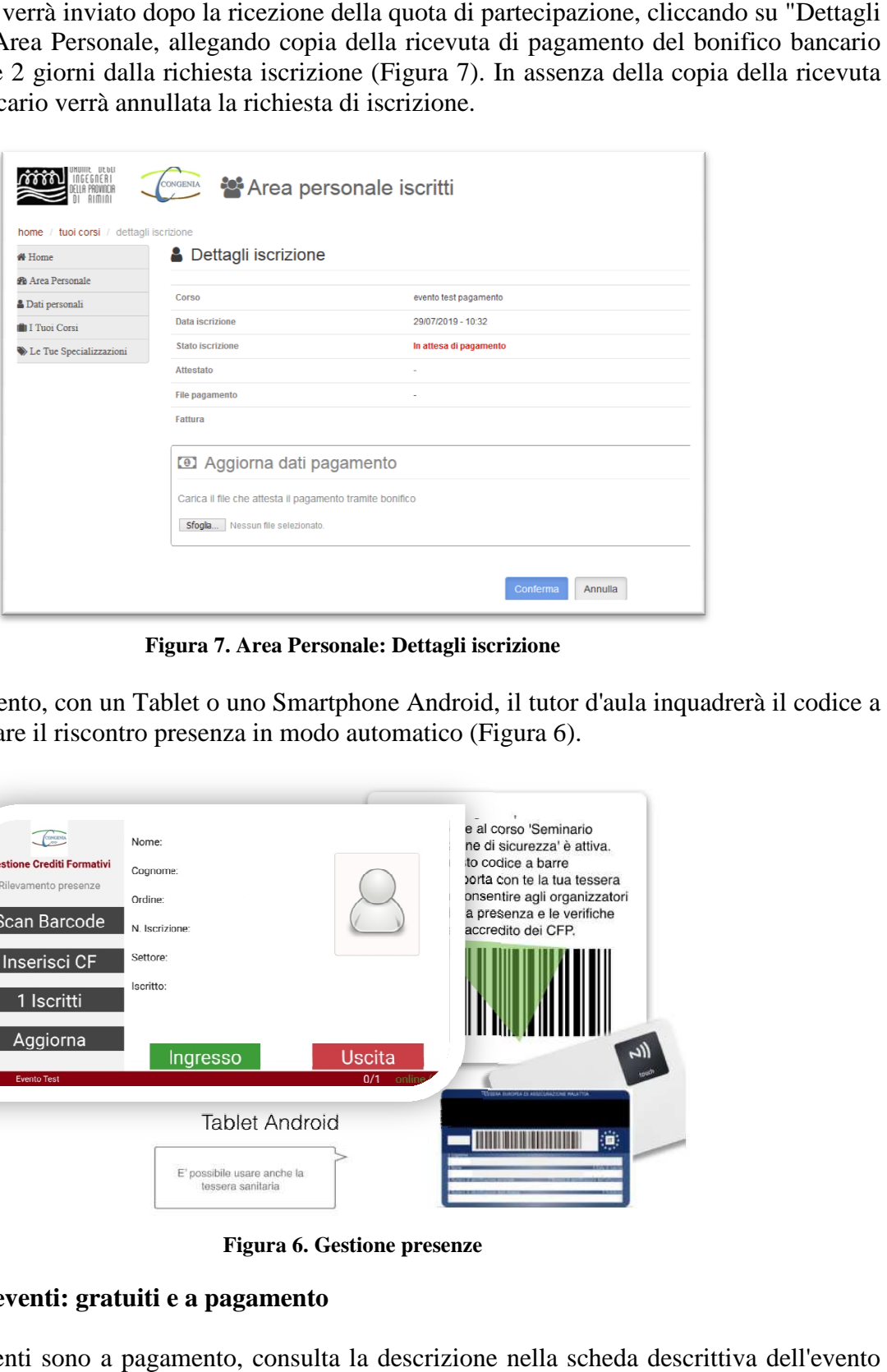

**Figura 7. Area Personale: Dettagli iscrizione** 

Il giorno dell'evento, con un Tablet o uno Smartphone Android, il tutor d'aula inquadrerà il codice a barre per effettuare il riscontro presenza in modo automatico automatico (Figura 6).

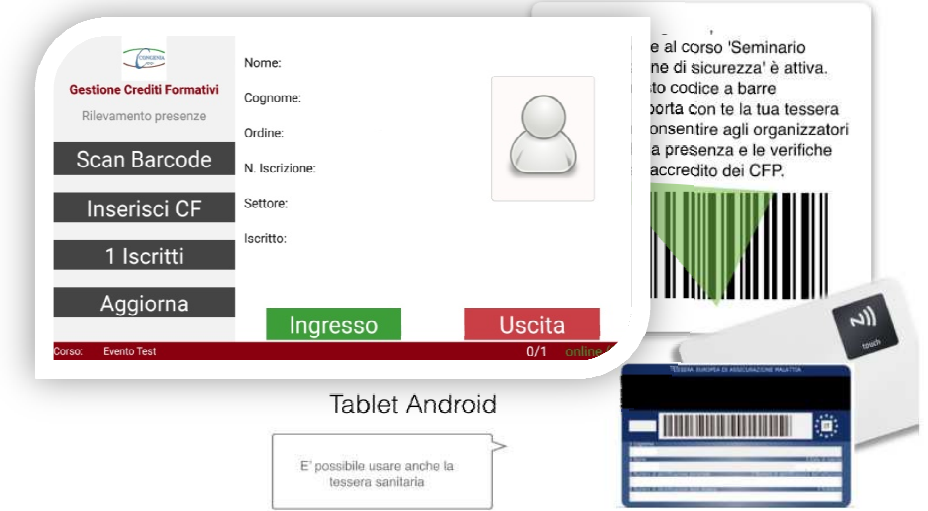

**Figura 6. Gestione presenze** 

# **5. Tipologia di eventi: gratuiti e a pagamento**

Non tutti gli eventi sono a pagamento, consulta la descrizione nella scheda descrittiva per sapere se devi pagare una quota successivamente all'iscrizione e quali modalit modalità sono disponibili.

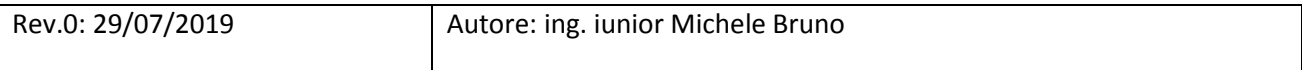

**8**

# **6. Metodi di pagamento accettati**

Il metodo di pagamento disponibile in questa versione del portale è il **bonifico bancario**. Consulta la descrizione della singola attività formativa per i dettagli di pagamento, come l'IBAN o la causale da specificare. Nelle prossime versioni del portale verrà reso disponibile anche il pagamento attraverso Carta di Credito.

# **7. APP per l'iscritto**

Oltre al nuovo portale per la formazione è possibile scaricare gratuitamente, digitando "Associazione Congenia" su Apple Store e Google Play, l'APP per l'iscritto. Viene fornita un'App per iOS e Android per l'iscritto. L'obiettivo è quello di portare le informazioni dove gli utenti le cercano, su uno Smartphone o Tablet, e rendere più veloce ed efficiente la consultazione delle informazioni da parte dell'iscritto. L' App è disponibile per iOS versioni 8 e successive e per Android, versione 5.0 e successive.

Di seguito alcuni esempi delle funzioni dell'APP

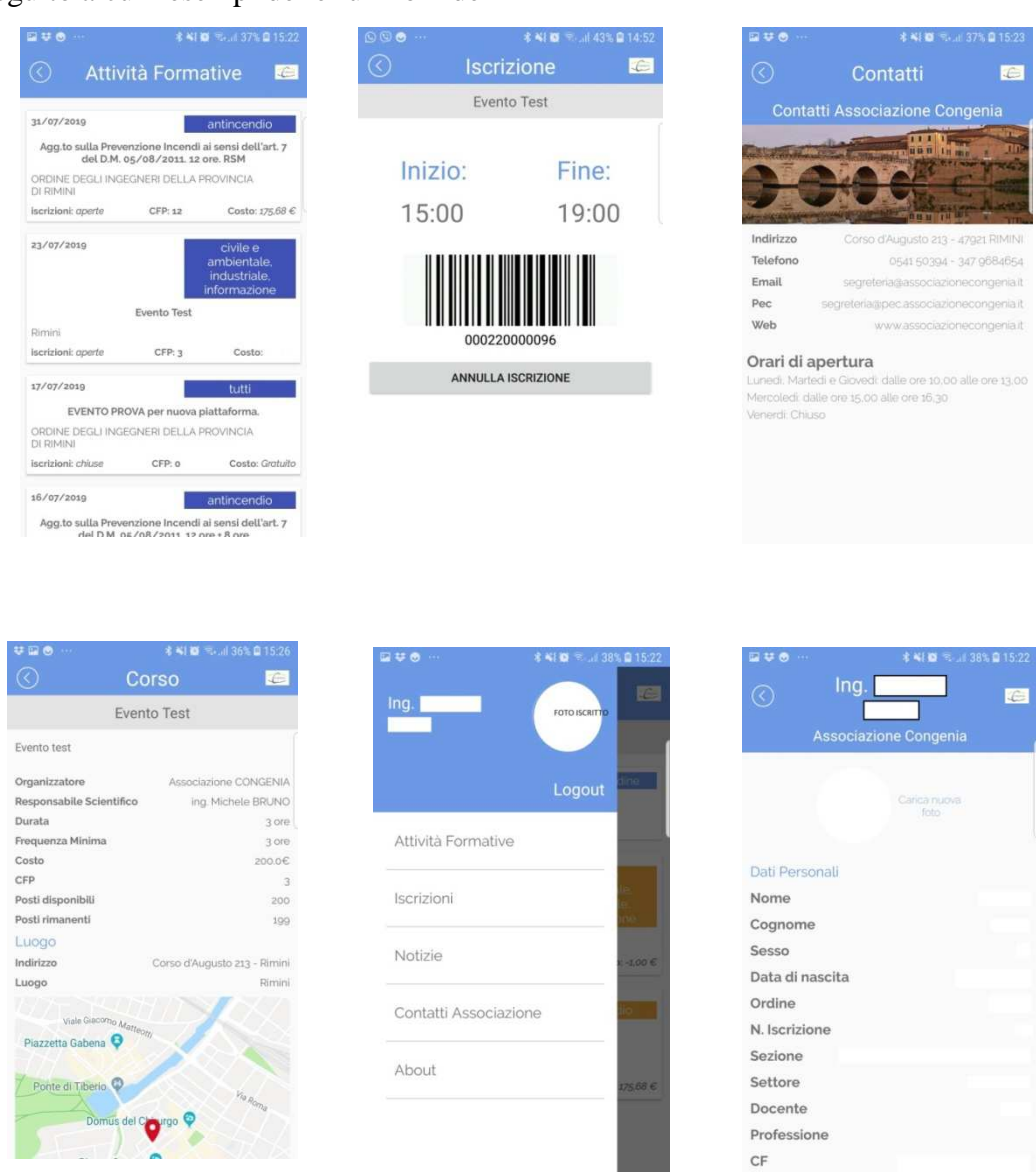